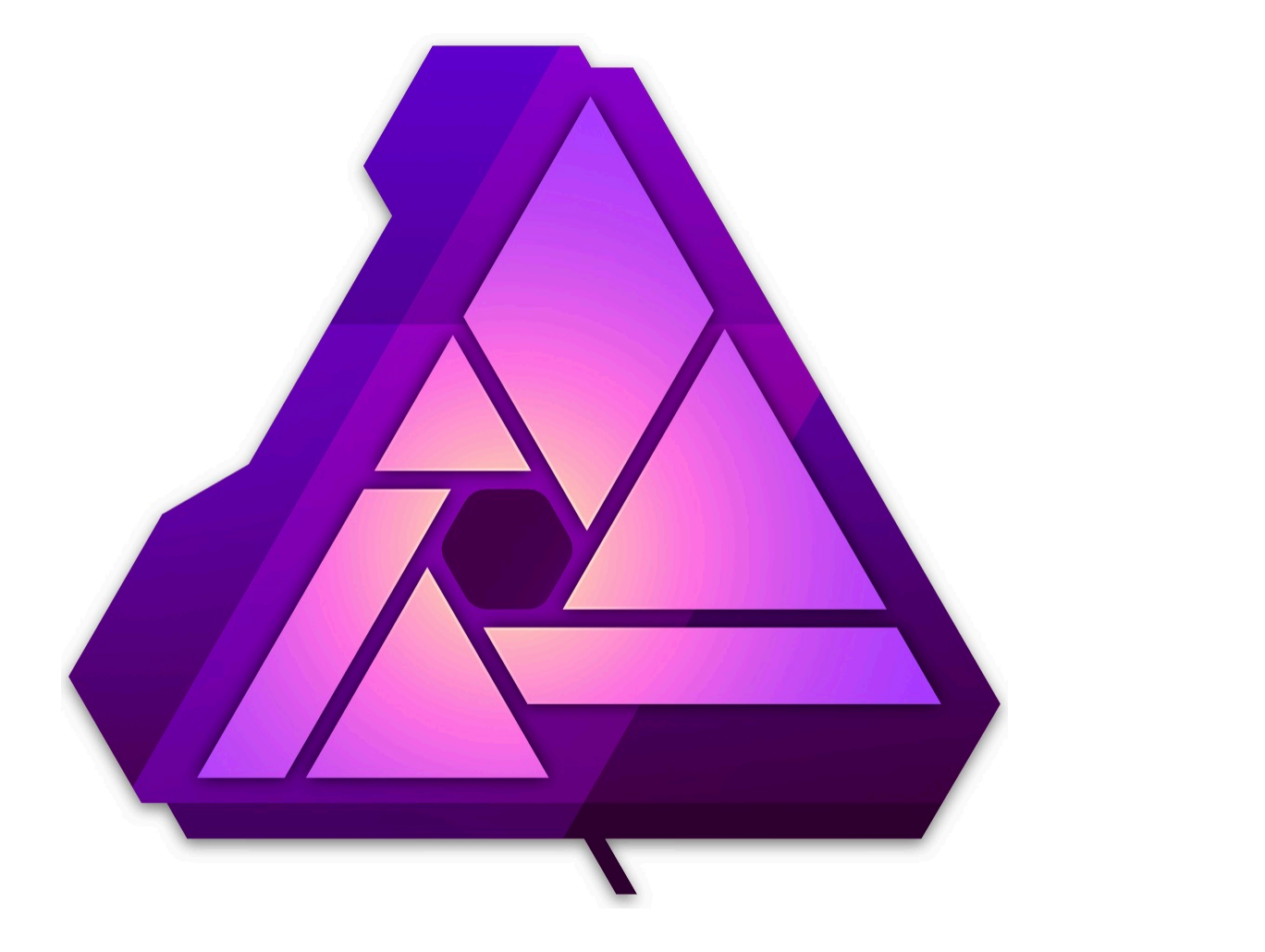

# PHOTOMONTAGE AFFINITY PHOTO - APPLE

PRÉSENTÉ PAR JANY

# TUTORIEL

1

*Proposé par Apple pour Affinity Photo et iPad précisément.*

*Bien des manipulations pour éditer ce livre.*

*Les croix (X) sur certaines images ne sont pas actives et sont du fait d'Apple.*

# **TUTO** Créez la composition photo parfaite

#### Une photo, c'est bien. Deux, c'est encore mieux.

Mais c'est lorsque plusieurs plans sont assemblés de façon homogène pour former une seule image que les choses prennent une autre dimension. Ce processus connu sous le nom de photographie composite semble réservé aux magiciens de l'image, mais il est beaucoup plus facile à réaliser qu'on ne le pense.

Pour commencer, vous  $\boldsymbol{\mathsf{x}}$ devrez d'abord avoir recours à une app de retouche photo complète et aux multiples fonctionnalités comme Affinity Photo. Ensuite, il vous suffira de suivre les cinq étapes très simples définies par Neil Ladkin, directeur artistique d'Affinity. Et en un rien de temps, vous deviendrez de vrais experts de la retouche photo.

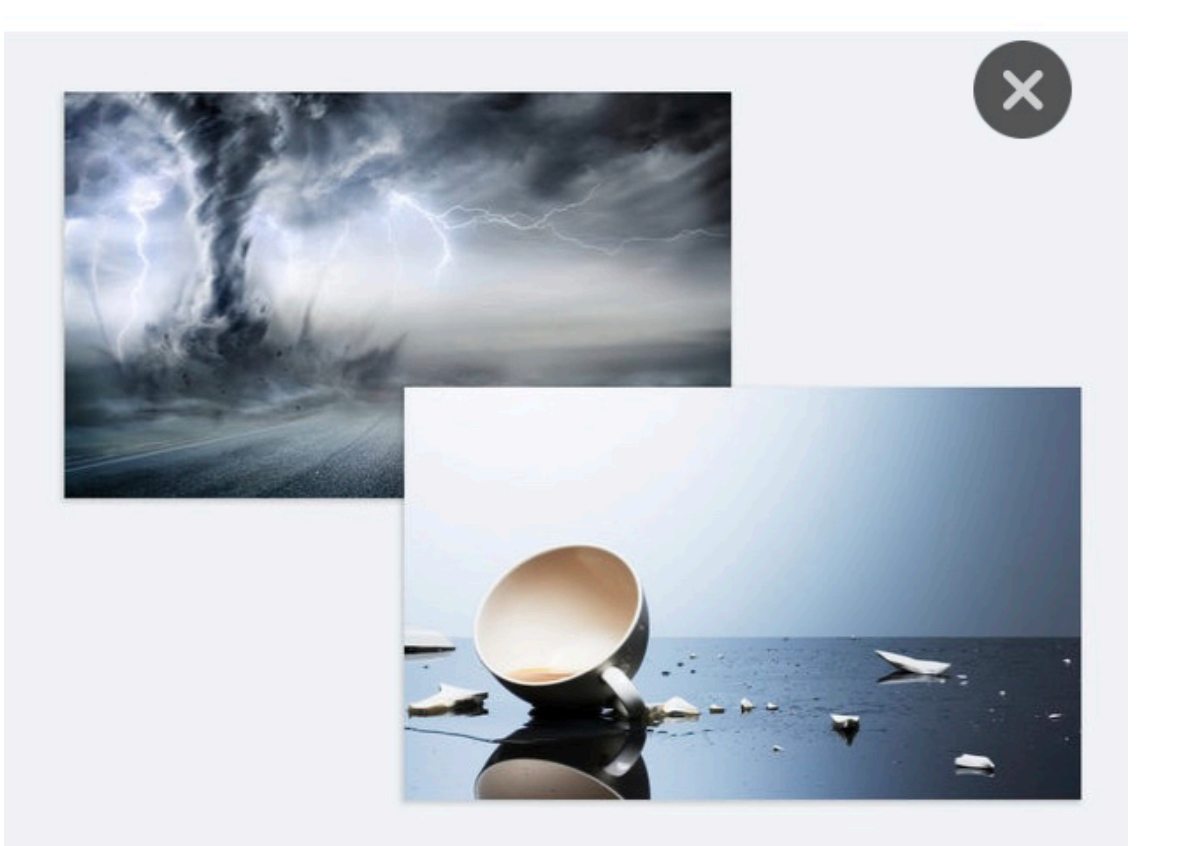

Pour cet exemple, nous allons utiliser deux images comme point de départ.

### Sélectionnez puis sélectionnez à nouveau

« Choisissez les images que vous voulez combiner et familiarisez-vous avec l'ensemble des outils de sélection », conseille Neil. « En utilisant un outil comme le Pinceau de sélection, vous pouvez tracer des contours en un clin d'œil puis les affiner. »

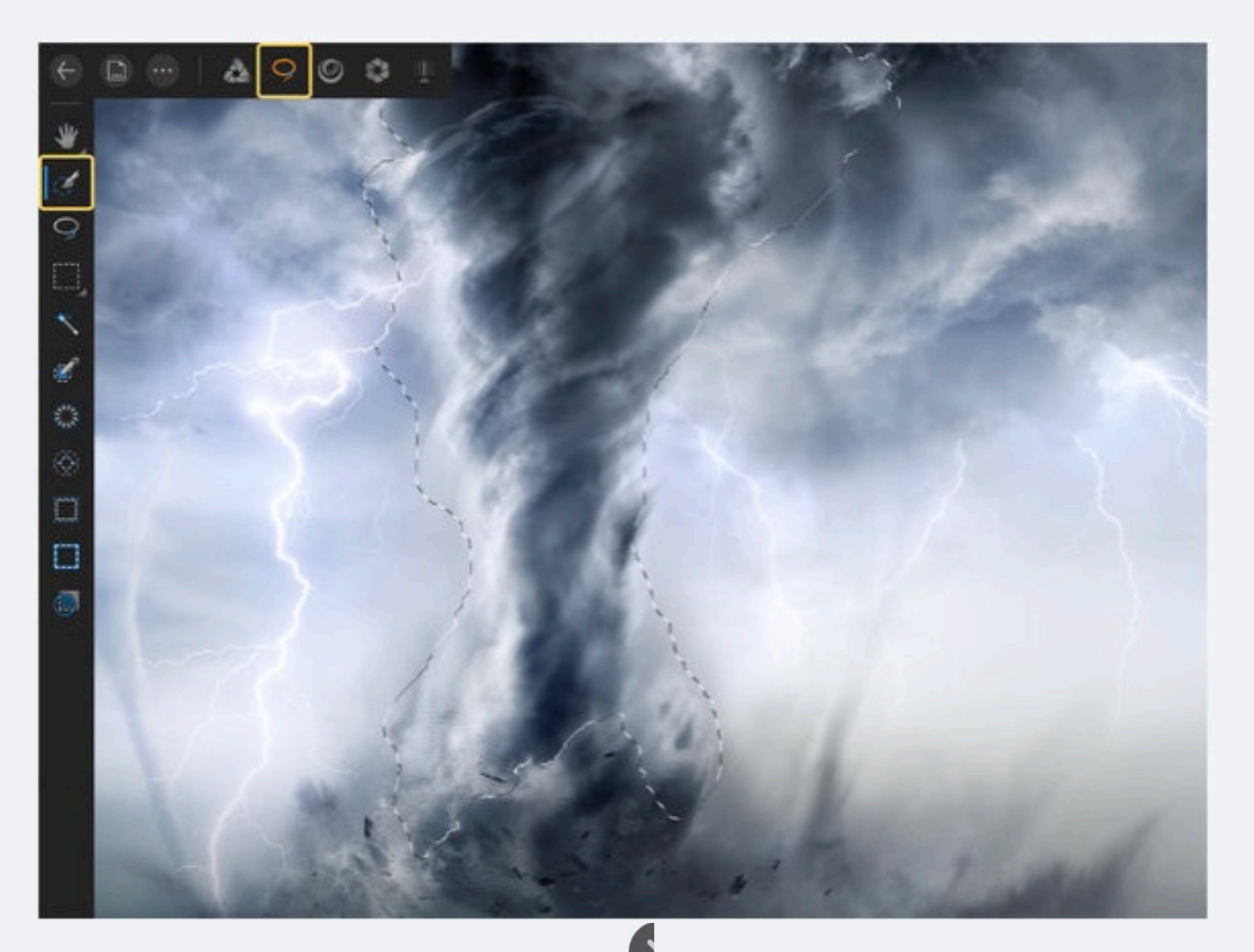

Avec les outils de sélection intelligente d'Affinity Photo, fini le détourage fastidieux.

« Si vous esquissez les contours de votre image, l'app examinera les parties à conserver et celles à supprimer. En matière de sélection, tout est possible, même une toute petite mèche de cheveux. Vous pourrez ensuite la retoucher sous la forme d'un nouveau calque. »

## Ajoutez des images et des calques

« Une fois ce nouveau calque créé, vous avez la possibilité de le copier ou d'y glisser par exemple un bel arrière-plan adéquat. Vous pouvez également créer des calques supplémentaires », ajoute Neil.

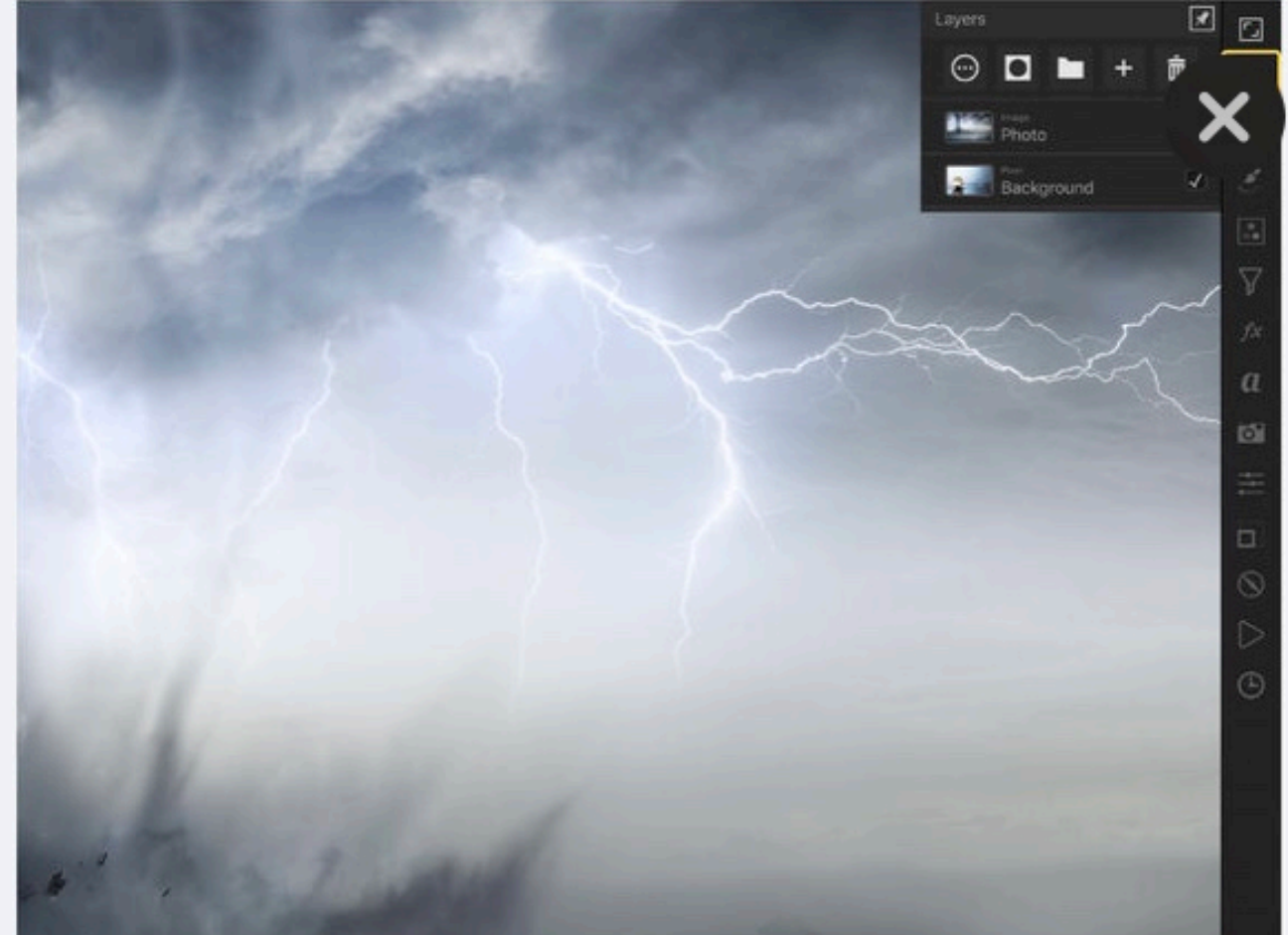

 $\mathbf{x}$ 

Travailler sur des calques séparés vous donne une plus grande liberté créative.

« Si vous créez une composition où figurent beaucoup d'éléments, les calques vous permettent de les intégrer tout en conservant une certaine souplesse. Imaginez que vous ayez besoin d'ajuster un élément particulier à un moment donné. Chose impossible si vous travaillez directement sur une seule image. »

#### N'oubliez pas les lignes floues

« Une fois que vous avez déposé une nouvelle image, vous pouvez utiliser d'autres outils pour l'affiner, comme le Pinceau flou », explique Neil. « C'est important parce que si vous avez une image très nette que vous allez positionner d'une certaine façon au sein d'une composition, ses contours devront être légèrement floutés pour qu'elle se fonde correctement. »

 $\boldsymbol{\times}$ 

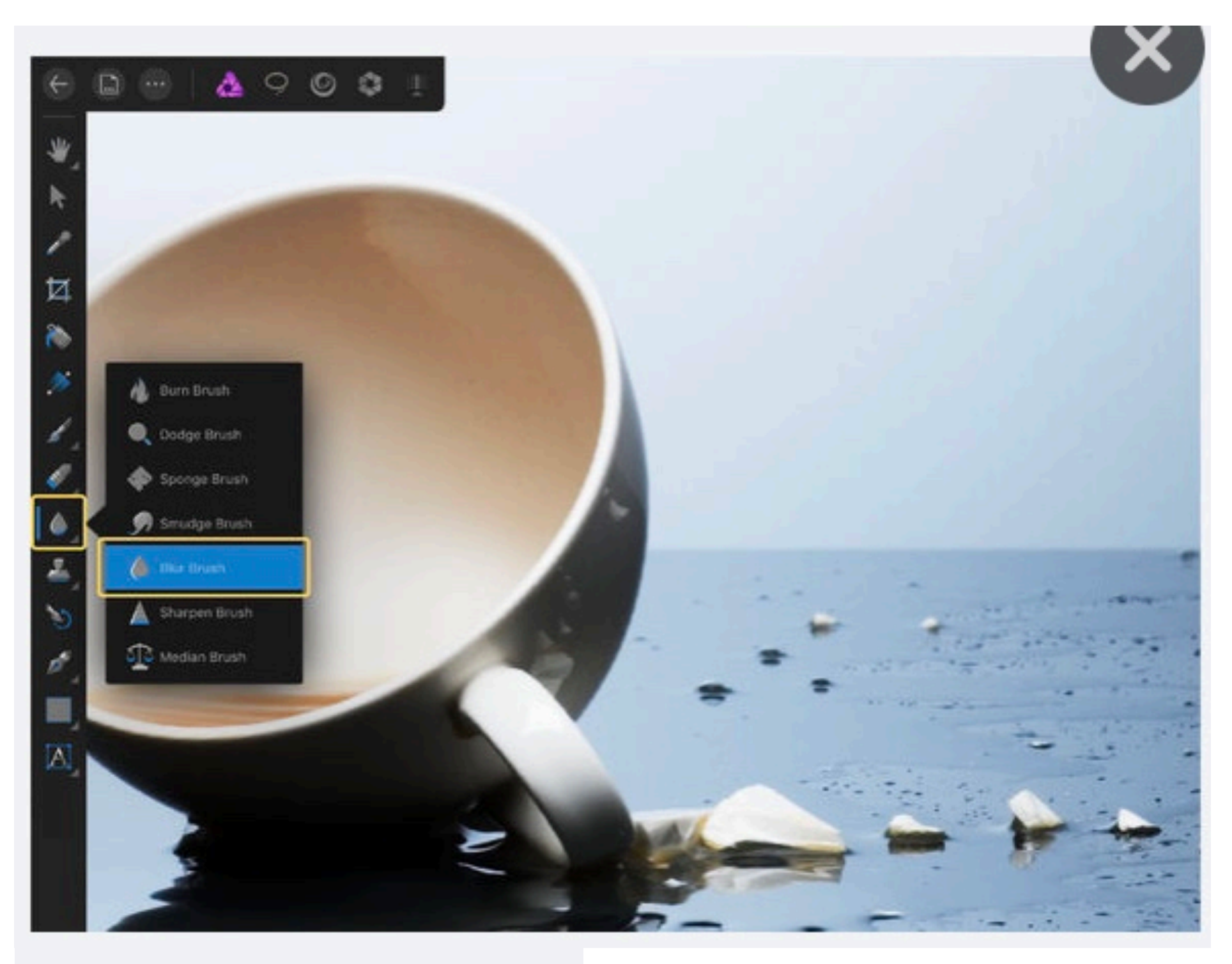

Le floutage des contours à l'endroit où vos deux images se combinent aide à créer une fluidité plus naturelle.

« Servez-vous du Pincea x flou et de votre Apple Pencil pour tracer les contours et fusionner les deux images. Vous pouvez aussi augmenter légèrement le degré de flou par petite touches, qui feront toute la différence au sein d'une composition. »

## Travaillez votre éclairage

D'après Neil Ladkin: « Une fois que vous commencez votre composition, vous devez décider où se trouve la source de lumière, car si jamais vous voulez ajuster l'éclairage grâce aux filtres de l'app, vous vous concentrerez toujours sur cette celle-ci. »

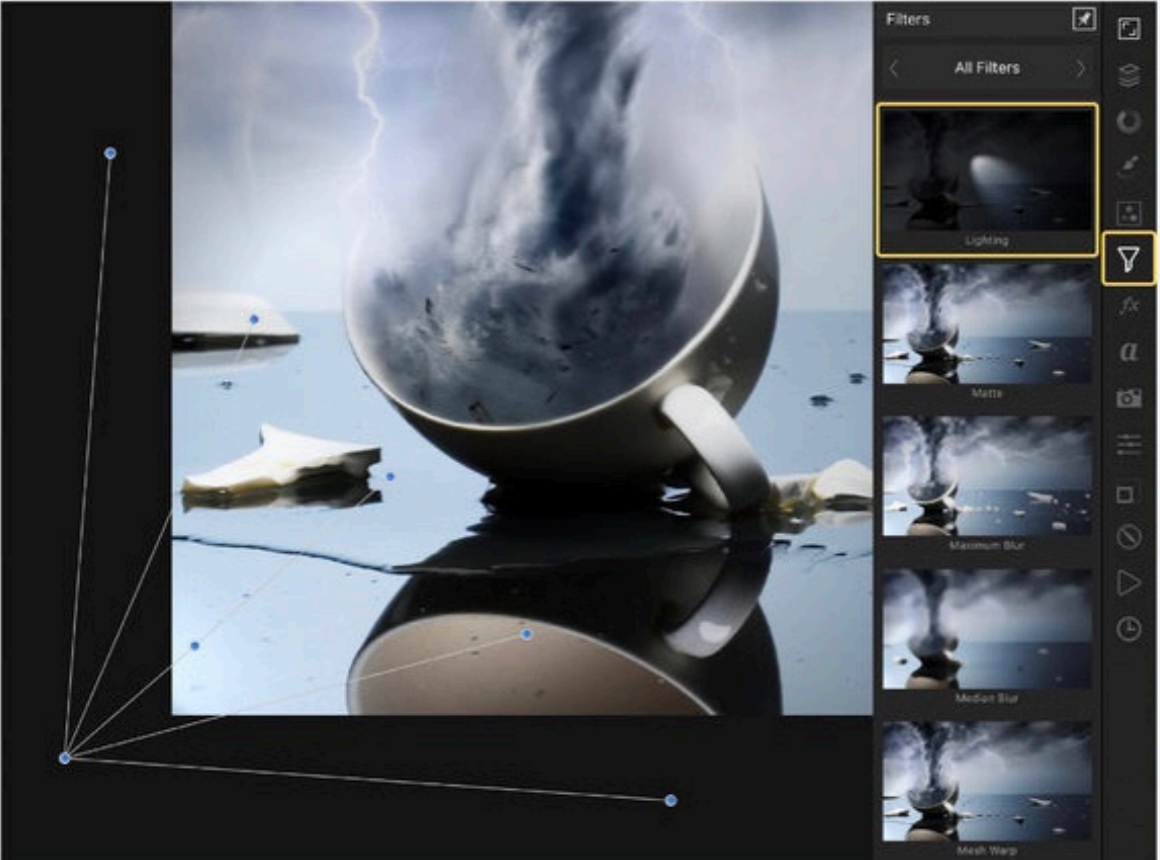

Affinity Photo vous permet de modifier l'angle de la source d'éclairage de votre image.

« Si vous introduisez une image dans la composition où l'éclairage vient de la gauche et que vous décidez que votre source d'éclairage doit venir de la droite, vous devez donc trouver une solution concernant cette source d'éclairage ou cette image. Les modes de mélange sont vraiment utiles dans ces cas-là. »

#### **Faites du bruit!**

« Ajouter du bruit est une étape sur laquelle les gens butent toujours », affirme Neil. « Si vous découpez un élément, puis le collez au sein d'une image, et que l'arrière-plan contient du bruit, vous allez devoir ajouter du bruit dans le premier plan également. »

 $\mathbf{x}$ 

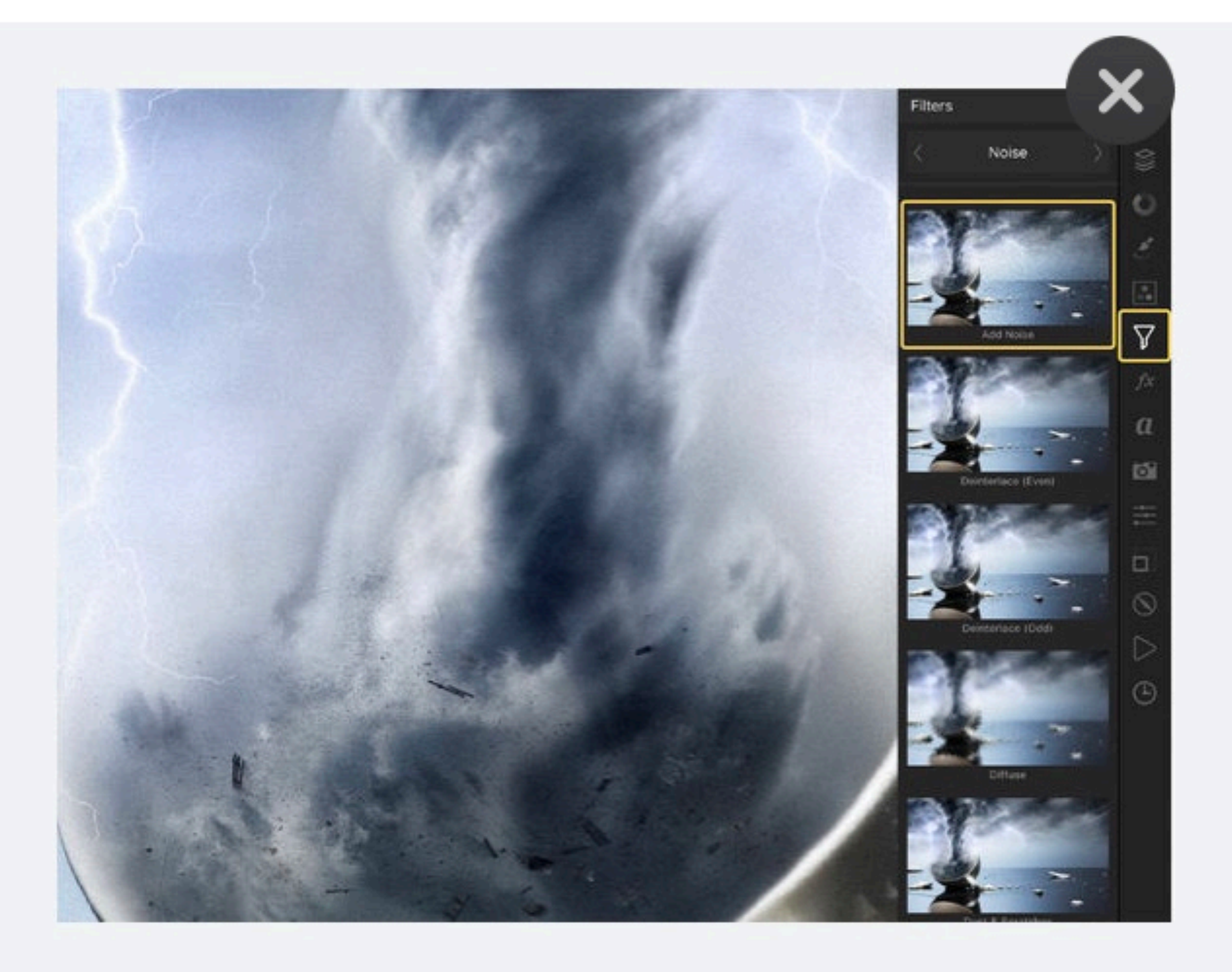

L'ajout de bruit à votre image, c'est la touche finale qui va donner ce fini réaliste.

« Vous devez trouver ce savant équilibre entre les images que vous composez. Jetez un coup d'œil à la partie la plus mauvaise de votre image et à la meilleure, et trouvez ce juste milieu. Si vous négligez le moindre détail, tout le résultat en sera affecté. Et si vous laissez le premier plan hyper net, ça n'ira pas non plus. »

 $\mathbf{x}$ 

**Affinity Photo peut** désormais être téléchargé sur iPad.

#### LIEN AFFINJITY-FORUM POUR RETROUVER LA DISCUTION:

http://www.affinity-forum.fr/showthread.php?  $it$ d=4493

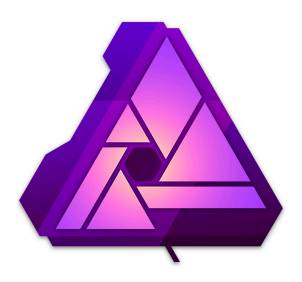

*Je tiens à préciser que j'utilisais cette application pour la 1ère fois! Je ne suis pas mécontente du résultat...*

# *C'EST TERMINÉ*

*Jany*